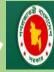

Government of the People's Republic of Bangladesh Department of Agricultural Extension (DAE) Plant Quarantine Wing

# AUTOMATION OF PHYTO-SANITARY SYSTEM OF PLANT QUARANTINE WING

DEPARTMENT OF AGRICULTURAL EXTENSION (DAE)

**USER MANUAL** 

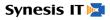

## **Table of Contents**

| 1.1 Application Process        | 3  |
|--------------------------------|----|
| 1.2 Anchorage Permit           | 4  |
| 1.3 Exporter registration      | 4  |
| 1.4 Import Permit              |    |
| 1.5 Import Permit (Special)    | 4  |
| 1.6 Phyto-sanitary Application | 4  |
| 1.7 Release Order              | 10 |
| 1.8 Special Release Order      | 11 |

#### **1.1 Application Process**

• To register a new account first Go to "Sign IN" page and Click "New Account".

| Government of the Pe<br>Department of Agi<br>Plant Quarantine W | eople's Republic of Bangla<br>pricultural Extension (I<br>Ning | adesh<br>DAE)          | I Contraction of the second second se |               |                       |              |
|-----------------------------------------------------------------|----------------------------------------------------------------|------------------------|----------------------------------------------------------------------------------------------------|---------------|-----------------------|--------------|
|                                                                 |                                                                | SIGN                   | NIN                                                                                                    |               |                       |              |
|                                                                 | Username                                                       | bangla                 |                                                                                                    |               |                       |              |
|                                                                 |                                                                | •••••<br>• New account | Forg                                                                                                    | got Password? |                       |              |
|                                                                 |                                                                | Login                  |                                                                                                    |               | Design & Developed by | Synesis IT 🎽 |

• Please, fill up all required information correctly.

| Government of the People's F<br>Department of Agricultu<br>Plant Quarantine Wing | Republic of Bangladesh<br>ral Extension (DAE)                   |                        |         |                                    |
|----------------------------------------------------------------------------------|-----------------------------------------------------------------|------------------------|---------|------------------------------------|
| RE                                                                               | EGISTER                                                         | Applicant Registration | ⊕ Login |                                    |
|                                                                                  | Name *                                                          |                        |         |                                    |
|                                                                                  | Father's Name<br>Fathers name                                   |                        |         |                                    |
|                                                                                  | Password * password                                             |                        |         |                                    |
|                                                                                  | Retype Password<br>Retype Password<br>Personal Organization/ Co |                        |         |                                    |
|                                                                                  | Personal      Organization/ Co     First Name                   | ompany                 |         |                                    |
|                                                                                  | Middle Name                                                     |                        |         |                                    |
|                                                                                  |                                                                 |                        |         | Design & Developed by Synesis IT 👰 |

- The portion having Red star ("\*") must be filled up. Please conform the valid mobile number and Email Address.
- After properly filling up the form click on the "Submit", a green button at the bottom of the page. Here, the applicant's registration process will be completed.
- A conformation message will be sent to the user's mobile number.
- For signing in the new account; again go to the "Sign IN" page and insert user ID & password.

#### **1.2 Anchorage Permit**

**1.3 Exporter registration** 

#### **1.4 Import Permit**

**1.5 Import Permit (Special)** 

**1.6 Phyto-sanitary Application** 

• For signing in the new account; again go to the "Sign IN" page and insert user ID & password

| Government of the P<br>Department of Ag<br>Plant Quarantine V | eople's Republic of Bang<br>ricultural Extension (<br>Ving | ladesh<br>(DAE) |        |           |                    |                 |           |
|---------------------------------------------------------------|------------------------------------------------------------|-----------------|--------|-----------|--------------------|-----------------|-----------|
|                                                               |                                                            | SIG             | N IN   |           |                    |                 |           |
|                                                               | Username                                                   | bangla          |        |           |                    |                 |           |
|                                                               | Password                                                   | ••••••          | Forgot | Password? |                    |                 |           |
|                                                               |                                                            | Login           |        |           |                    |                 |           |
|                                                               |                                                            |                 |        |           | Design & Developed | i by Synesis IT | etista 14 |

• Go to "Application" which is upper left corner of the web site after signing in the user's account & select "Phytosanitary Application".

| Departme<br>Plant Qua | ent of A<br>trantine | Agricultural Ex               | lic of Bangladesh<br>ctension (DAE) |                     | PP     | L Welcon         | ne akijfo |                                      | 0110101<br>01 1001<br>1001<br>010 001<br>0ards Se |
|-----------------------|----------------------|-------------------------------|-------------------------------------|---------------------|--------|------------------|-----------|--------------------------------------|---------------------------------------------------|
|                       |                      |                               | Dashbaa                             | ard of Appli        | cants  |                  |           |                                      |                                                   |
|                       |                      |                               | Dashboa                             |                     | cants  | ·                |           |                                      |                                                   |
|                       |                      |                               |                                     |                     |        |                  |           |                                      |                                                   |
| All application A     | pproved A            | Application Re                | jected Application On I             | Process Application | Rechec | k Application    | Not Paid  | Application                          |                                                   |
|                       |                      | Application Re                | jected Application On I             | Process Application | Rechec | k Application    | Not Paid  | Application                          |                                                   |
| ow 10 • entries       |                      | Application Re<br>Application | Applied To                          | Process Application | Rechec | Application Date | Not Paid  | Application<br>Application<br>Status | Action                                            |

|     |                      | nt of A    | gricultura                   |     | ic of Bangladesh<br>tension (DAE)                  |           |               |       |                  |          |                |                   |
|-----|----------------------|------------|------------------------------|-----|----------------------------------------------------|-----------|---------------|-------|------------------|----------|----------------|-------------------|
| DAE | Application - S      | how App    | olication 👻                  |     |                                                    |           |               |       | L Welco          | ne akijf | ood 🥝 Dash     | boards 🌣 Settings |
|     | Anchorage Permit     |            |                              | -   |                                                    |           |               |       |                  |          |                |                   |
|     | Exporter Registratio | n          |                              |     | Dachk                                              | board     | of Appl       | icant | c                |          |                |                   |
|     | Import Permit        |            |                              |     | Dasin                                              | Juaru     | oi Appi       | Icant | 5                |          |                |                   |
| AI  | Import Permit (Spec  | tial)      | pplication                   | Rej | ected Application                                  | On Proces | s Application | Rech  | eck Application  | Not Paid | Application    |                   |
|     | Phytosanitary Appli  | cation     |                              |     |                                                    |           |               |       |                  |          |                |                   |
| Sho | Release Order        |            |                              |     |                                                    |           |               |       |                  |          |                |                   |
|     | Special Release Ord  | er         | Application                  |     |                                                    |           |               |       |                  |          | Application    |                   |
|     | Application Id       | ↓ <b>F</b> | Туре                         | ų,  | Applied To                                         | †<br>T    | Arrival Date  | J†    | Application Date | μţ       | Status         | Action            |
|     | 258                  |            | Phytosanitary<br>Certificate | ,   | Hazrat Shahjalal<br>International Airport<br>Dhaka |           | 12 Jul,2018   |       | 10 Jul,2018      |          | Scrutinization | Details           |
|     |                      |            |                              |     |                                                    |           |               |       | Design           | & Develo | ped by Syne    | esis IT 💌         |

• Fill up the form will appear. Again, The portion having Red star ("\*") must be filled up. Insert information for Port (Bangladesh), Applicant Info, Contact Info, Product Information etc. respectively as per requirements. You can select one Product Category at a time. Select the product category first and then specify the product's names as per requirement. You have to add at least one product. You can add a product by clicking on the ADD button.

|                 | Government of the People's Republic of Bangl<br>Department of Agricultural Extension (<br>Plant Quarantine Wing | adesh<br>DAE)                                     |             | 0101001001000000<br>%164101010000000000000000000000000000000 |
|-----------------|----------------------------------------------------------------------------------------------------|---------------------------------------------------|-------------|--------------------------------------------------------------|
| DAE Application |                                                                                                    |                                                   | L Welcome   | akijfood 🛛 Dashboards 🗢 Settings 🗸                           |
|                 |                                                                                                    | Phytosanitary Certificate                         |             |                                                              |
|                 | Port (Bangladesh) *                                                                                             |                                                   |             |                                                              |
|                 | -Select-                                                                                                    |                                                   | *           |                                                              |
|                 | Applicant In                                                                                                    | o (Certificate will be generated upon this info)— |             |                                                              |
|                 | Akij Food Ltd                                                                                                   |                                                   |             |                                                              |
|                 | Address of Exporter                                                                                             | *                                                 |             |                                                              |
|                 | Dhaka                                                                                                    |                                                   |             |                                                              |
|                 | Personal signature                                                                                              | ξ                                                 |             |                                                              |
|                 | Choose File N                                                                                                   | o file chosen                                     |             |                                                              |
|                 | Contact Info                                                                                                    |                                                   |             |                                                              |
|                 |                                                                                                    |                                                   | Design & De | eveloped by Synesis IT 🔀                                     |

| Product Information<br>Select Product Category.<br>Product Name & Details                                                                                                    |                    |                |  |
|----------------------------------------------------------------------------------------------------|--------------------|----------------|--|
| You have to add at least one product. You can add a product by clicking on the ADD button. Specify Product* Betanical Name Variety/ Pack Size/ Quantity* Unit Category Bulk* -Select Proc  + Ukdat |                    |                |  |
| Port of Exit (Bangladesh) *Select Means of Transportation (specify) *Select                                                                                                    |                    |                |  |
| Means of Transportation (specify) *Select * Purpose of Export (specify) *Select *                                                                                                    |                    |                |  |
|                                                                                                    | Design & Developed | y Synesis IT 🕅 |  |

- Attach the required fills from the below.
  - 1. National ID (NID) \*
  - 2. Trade License\*
  - 3. Taxpayer Identification Number (TIN) \*
  - 4. Vat Registration\*
  - 5. Sale Contact/ LC/ TT\*
  - 6. Sale Contact/ LC/ TT\*
  - 7. Exporter Registration Certificate (ERC) \*
  - 8. Invoice\*
  - 9. Other Necessary Attachments

Attachments which has "\*" at the end of its name must be provided, for multiple files in an attachment field, just keep selecting the files one after another. Image must be less than 2MB and of jpeg or png or pdf type. Then, Press "Apply" button.

| ) DAE    | × 🖸 DAE                         | X 👫 How to create a table of EX 🔽                                                                                                    | 💋 Md. Muktadir 🛛 🗕 🗗 🗙                                                  |
|----------|---------------------------------|----------------------------------------------------------------------------------------------------|-------------------------------------------------------------------------|
| → C 🛈 17 | 2.16.26.99/dae/Applications/nev | PcApplication                                                                                                    | ९ 🖈 🎦 🕞 🗷 🗉 🕻                                                           |
|          |                                 | Attachments         Attachments         Attachments which has "*" at the end of it's name must be provided, for multiple files in an attachment field, just keep selecting the files one after another. Image must be less than 2MB and of jpeg or png or pdf type!         National ID (NID)         National ID (NID)         Choose File         No file chosen |                                                                         |
|          |                                 | Taxpayer Identification Number (TIN) Taxpayer Identification Number (TIN) Choose File No file chosen                                                                                                    |                                                                         |
|          |                                 |                                                                                                    | Design & Developed by Synesis IT 💌 innovate .integrate .differentiate ™ |
|          | ere to search                   | J 🛱 🤤 🚍 🏦 🛂 🧿 🖬 🕲                                                                                                    | R <sup>R</sup> へ 📾 <i>億</i> 🖓 <sup>3:15 PM</sup><br>7/10/2018 🖣         |

• "Confirm submission!" window will appear. Please check all of your given information. Please check carefully and click "OK" and then Apply. If not go "close" and re-check again and continue the same process for applying.

| onfirm Submit      |                           |               |                     |           |          |
|--------------------|---------------------------|---------------|---------------------|-----------|----------|
| e you sure you war | nt to submit the followin | g details?    |                     |           |          |
|                    |                           | Produ         | ct Name & Details   |           |          |
| roduct Type :      |                           | Fruits, Veget | ables etc.( per Kg) |           |          |
|                    |                           |               | riety / Category    | Pack Size | Quantity |

- "Payment Info" will appear. Choose your payment Mode (specify). Click Proceed Button & OK. A payment information from will appear. Fill up the payment from carefully. The portion having Red star ("\*") must be filled up.
- Attach the copy of the Chalan. To do this, go to "Choose File" and attach all required Chalan copy. You can add multiple Chalan copy if require. Insert "Add" button for this.
- Click "Proceed" to update payment status & press OK for completing the process.
- Your Application Process Phyto-sanitary Certificate (PC) is completed.

| Government of the People's Republic of Banglade<br>Department of Agricultural Extension (DA<br>Plant Quarantine Wing             | sh<br>E)                         |                       | 0 110<br>0 10110<br>0 10110<br>0 1010<br>0 1010<br>0 1010<br>0 1010<br>0 1010<br>0 1010<br>0 1010<br>0 1010<br>0 1010<br>0 1010<br>0 100<br>0 100<br>00 |              |
|----------------------------------------------------------------------------------------------------|----------------------------------|-----------------------|----------------------------------------------------------------------------------------------------|--------------|
| DAE Application - Show Application -                                                                                             |                                  | L Welcome akijfood    | O Dashboards                                                                                                    | 🌣 Settings 👻 |
| Success: Your payment is completed. Application ID: 258 Application Details Attachments Products Invoice Application for Phytosa | Signature<br>Anitary Certificate |                       |                                                                                                    | ×            |
| Applicant Name:                                                                                                    | Akij Food Ltd                    |                       |                                                                                                    |              |
| Applicant Address:                                                                                                    | Dhaka                            |                       |                                                                                                    |              |
| Applicant Mobile no:                                                                                                    | 1924076856                       |                       |                                                                                                    |              |
|                                                                                                    |                                  | Design & Developed by | Synesis                                                                                                    | IT 🔀         |

#### **1.7 Release Order**

### 1.8 Special Release Order